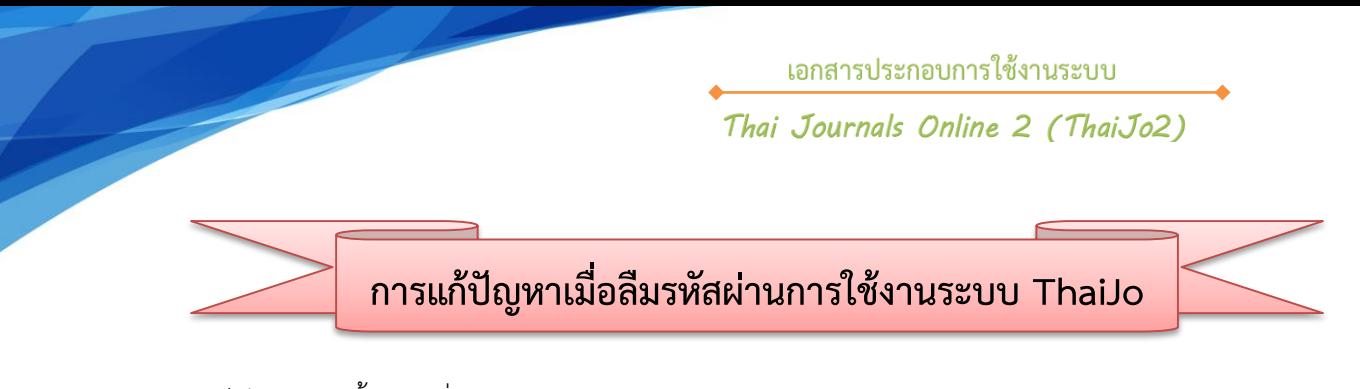

1. เข้าสู่เว็บไซต์ จากนั้นคลิกที่ลิงก์ Log in

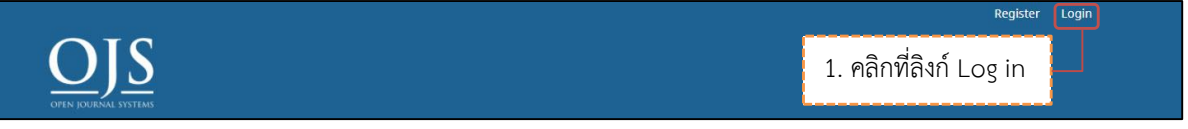

2. คลิกที่ลิงก์ **Forgot your password?**

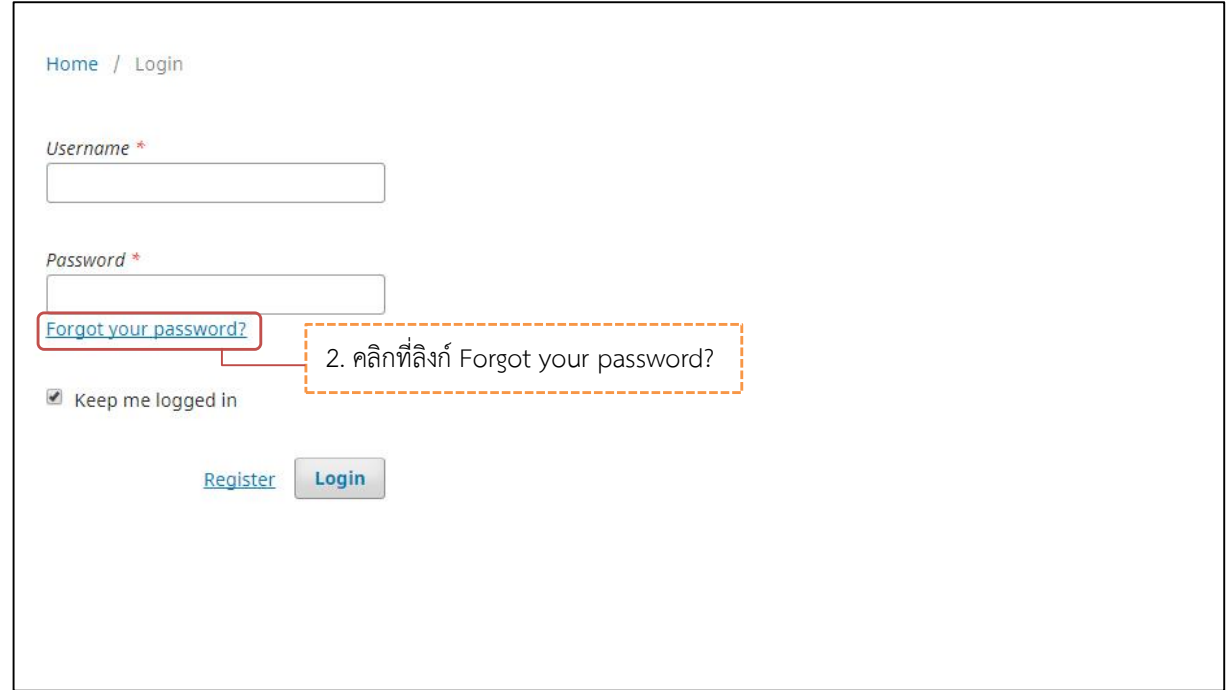

- 3. พิมพ์ Email ที่ท่านเคยสมัครสมาชิก
- 4. คลิกที่ปุ่ม Reset Password

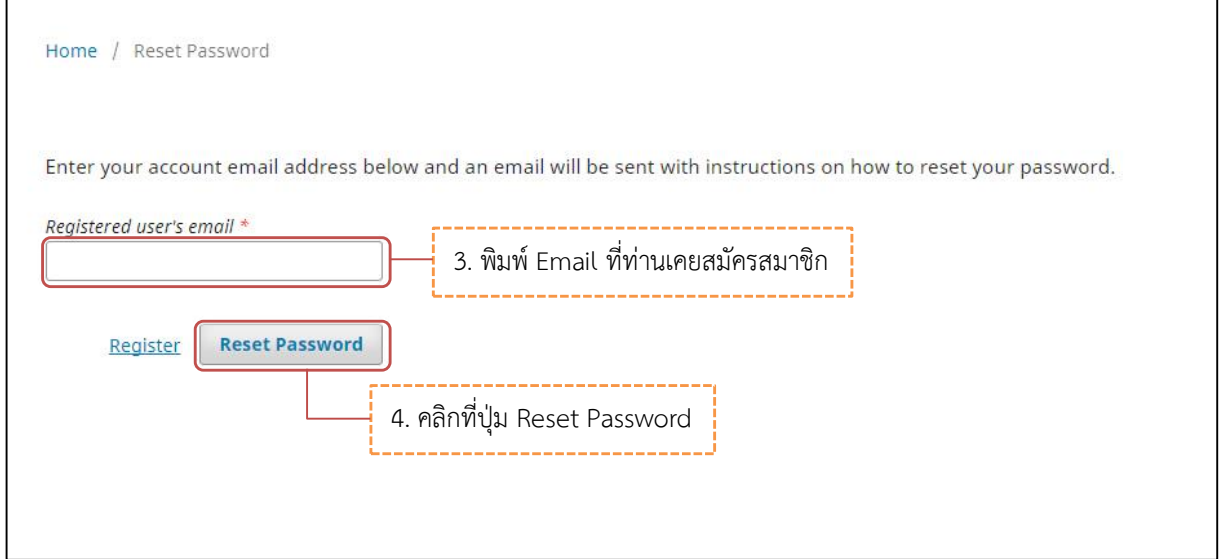

- 5. ระบบจะส่งอีเมล์เรื่อง **"Password Reset Confirmation"** เพื่อแจ้งให้ยืนยันการแก้ไขรหัสผ่าน
- 6. คลิกที่ลิงก์ เพื่อยืนยันการแก้ไขรหัสผ่าน

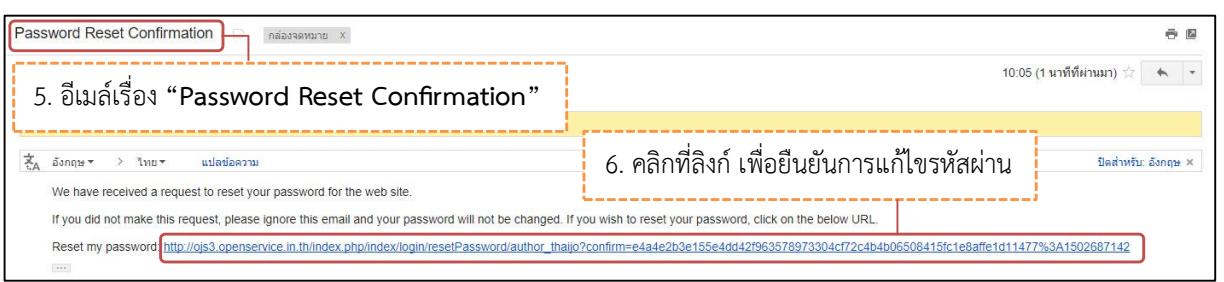

7. จากนั้นผู้ใช้จะได้รับอีเมล์อีก 1 ฉบับ เรื่อง **"Password Reset"** โดยเนื้อหาอีเมล์จะแจ้ง ชื่อผู้ใช้งาน และ รหัสผ่าน (รหัสผ่านในอีเมล์ฉบับนี้ระบบจะให้แก้ไขใหม่)

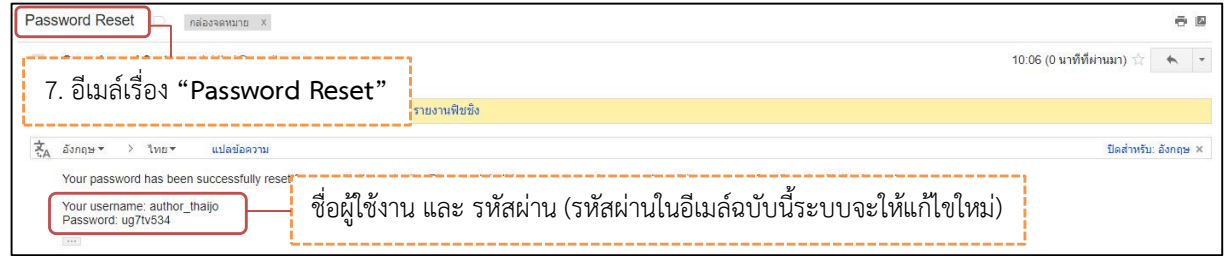

- 8. เข้าสู่หน้า Log in ของระบบ ThaiJo จากนั้นกรอก ชื่อผู้ใช้งาน และ รหัสผ่าน ที่ระบบแจ้งในอีเมล์
- 9. คลิกที่ปุ่ม Log in

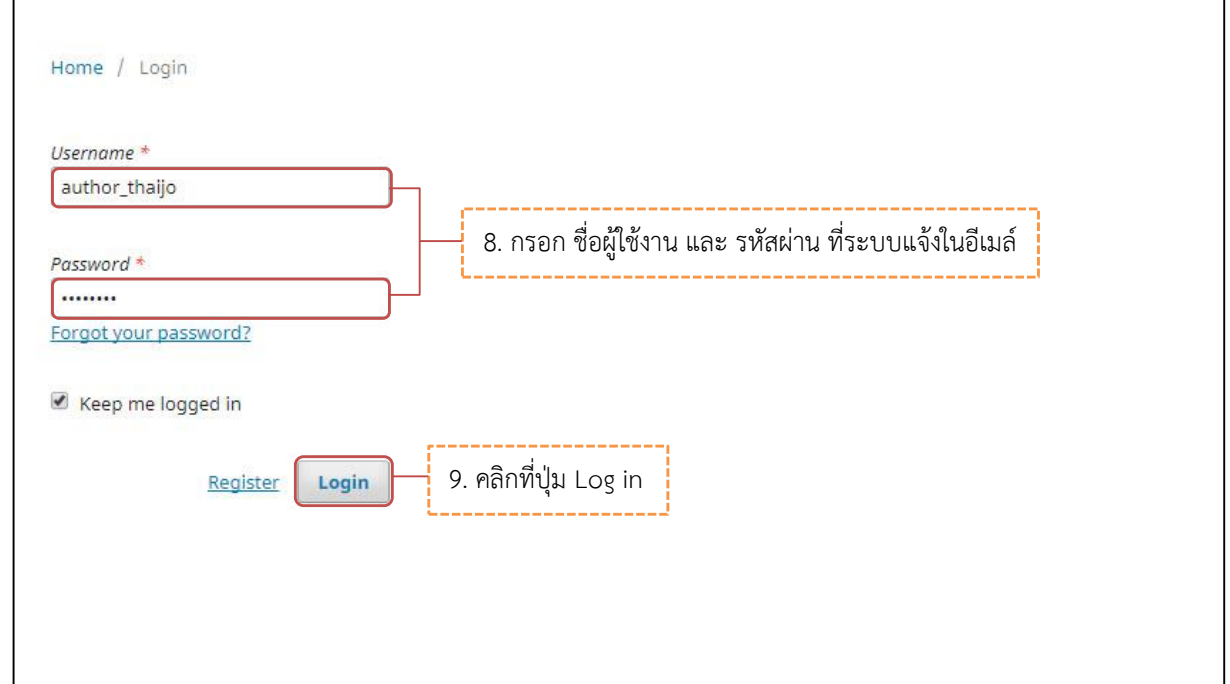

- 10. จากนั้นระบบจะให้แก้ไขรหัสผ่านใหม่ โดยกรอกข้อมูลดังนี้
	- **Login :** ชื่อผู้ใช้งาน **Current password :** รหัสผ่าน ที่ระบบแจ้งในอีเมล์ New password : รหัสผ่านใหม่ ที่ผู้ใช้จดจำได้ Repeat password : ยืนยันรหัสผ่านใหม่ ที่ผู้ใช้จดจำได้
- 11. คลิกที่ปุ่ม OK

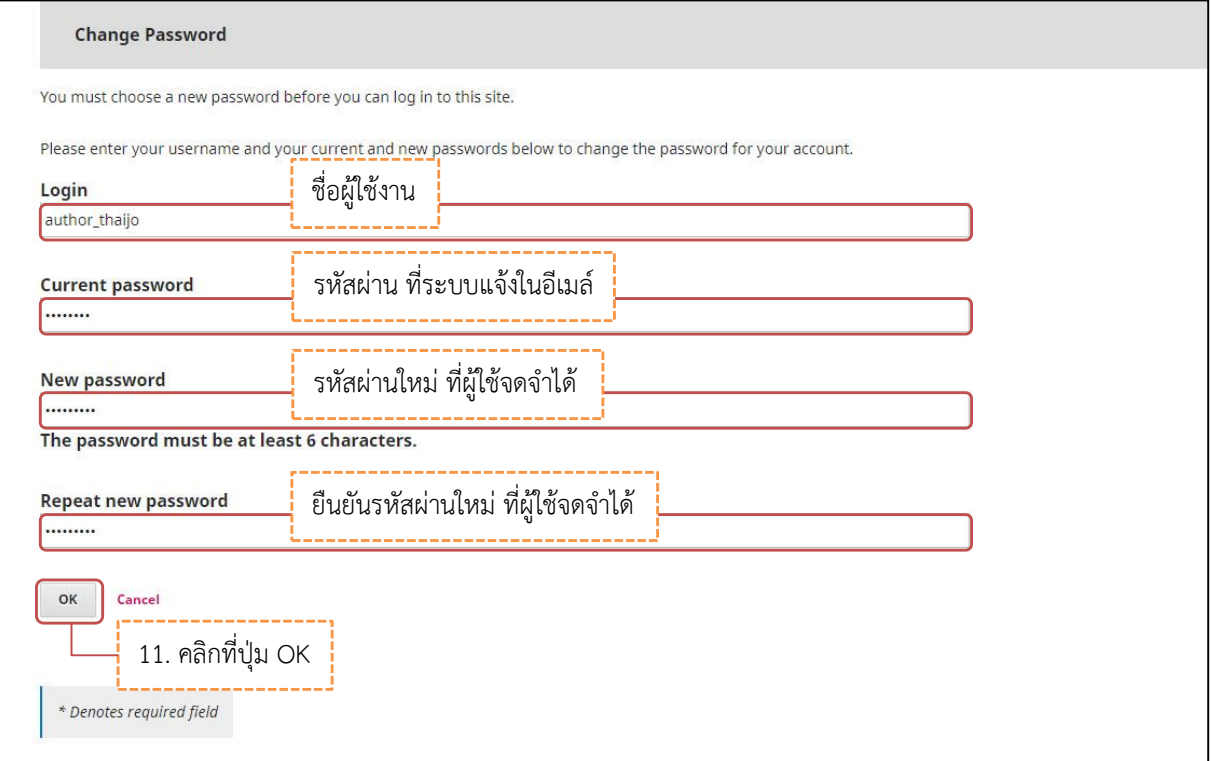